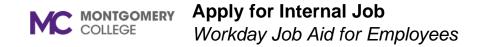

#### **Overview**

This job aid explains how to apply for an internal position at Montgomery College. Only current MC employees may apply for internal jobs.

#### Important

- Workday does not allow for edits once an application is submitted.
- If you need to edit your application, you may withdraw your application and apply again if the position is still posted.
- If you save your application for later, it will remain in your Workday Inbox until you are ready to submit.
- Workday does not allow you to submit multiple applications to the same position.
- To check for notifications on your submitted application(s), click the Workday notifications bell.

# **Process Flow: Apply for Internal Job**

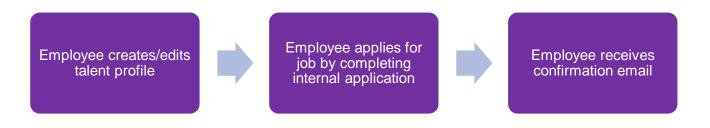

# **Apply for Internal Job**

- 1. From the Workday home page, select **View All Apps** then select the **Career** application.
- 2. In the Actions column, select Find Jobs.
  - In the search bar, enter a keyword or location.
  - On the left sidebar, search by Distance or click one or more checkboxes (e.g. Full/Part-time, Hiring Manager, Job Category, etc.) to limit your search by specific criteria.
  - On the right, browse the list of all open jobs in the company.
- 3. Click on the job title's blue hyperlink to view the job description, job details, and team.
- 4. Click **Apply** to begin your application.
- 5. The Apply to Job screen displays. Your current information, parsed from your talent profile, will default on the application.

**Note**: If you have not created a talent profile, the information sections will be empty.

6. To update or create a talent profile, **Select Go to your profile** to update your talent profile with your external work history and additional skills.

**Note**: Once complete with updating your talent profile, you must submit your application to formally apply to the job.

- 7. Repeat Steps 1-4 above.
- 8. Drag and drop or click **Select files** to upload the required Resume and any additional documents.
- 9. Complete the Questionnaire(s).
- 10. Click Submit.

**Note**: Your application will route to the Recruiter(s) for review. You will receive a confirmation email after you have applied to the job.

# View the Status of Your Application

- 1. From the Workday home page, select **View All Apps** then select the **Career** application.
- 2. In the View column, select MC My Applications.
- 3. The My Applications screen lists the jobs to which you've applied, as well as the following information:
  - Date Applied
  - Candidate Stage
  - Department
  - Hiring Manager
  - Location
  - Recruiter

#### Withdraw Internal Application

- 1. From the Workday home page, select **View All Apps** then select the **Career** application.
- 2. In the Actions column, select Withdraw Application.
- 3. In the Select Job Applications to Withdraw grid, select the **checkbox** next to the job application you'd like to apply.
- 4. Click OK.
- 5. Click the **Confirm** checkbox.
- 6. Click OK.

**Note**: Your application is withdrawn, and you are no longer an active candidate for the job.

# **Create Job Alert**

- 1. From the Workday home page, select **View All Apps** then select the **Career** application.
- 2. In the Actions column, select Create Job Alert.
- 3. The Create Job Alert pop-up screen displays.
- 4. Name Your Job Alert and enter a Frequency.
- 5. Additionally, you can select filters for the job alert such as:
  - Full/Part-time
  - Hiring Manager
  - Job Family
  - Job Profiles
  - Job Type
  - Primary Location
  - Management Levels
  - Organization
  - Skills

Note: You must select at least one job filter.

6. Click OK.

**Note**: You will receive a Workday Notification for each internal job posting that matches the details in the job alert(s) you created.